# 智慧黑板上课操作指南

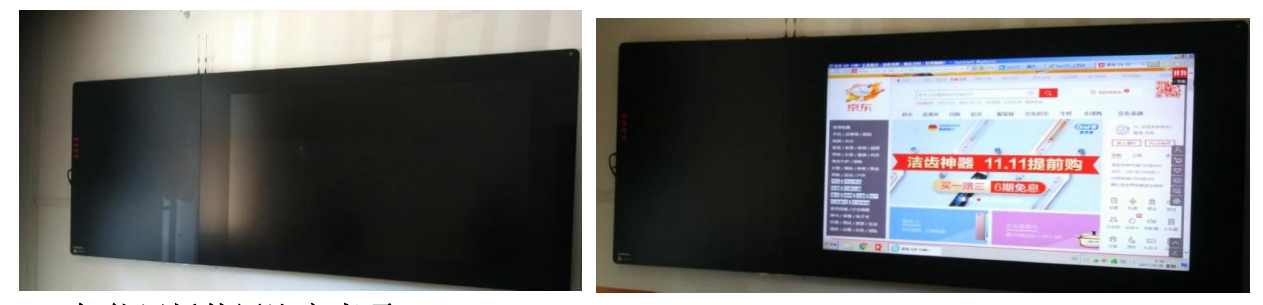

# 一、<智能黑板使用注意事项>

1、整块黑板都可用粉笔书写;

2、"息屏状态":五个手指同时轻按显示部分 1-2 秒,显示部分进入黑屏状态(便于进行粉 笔书写,系统内部正常运行);

"恢复亮屏":将五个手指同时轻按显示部分 1-2 秒,屏幕自动点亮,恢复到正常显示画面; 3、"切换信号":用手在显示区域从下往上滑动,可出现信号切换菜单,点击所需信号端口 即可;(Windows 为智能黑板系统,VGA 为教学电脑系统)

4、粉笔书写后,请用专用粉笔擦擦拭干净,避免"模糊显示"。

#### 二、智能黑板教室号(共 40 间):

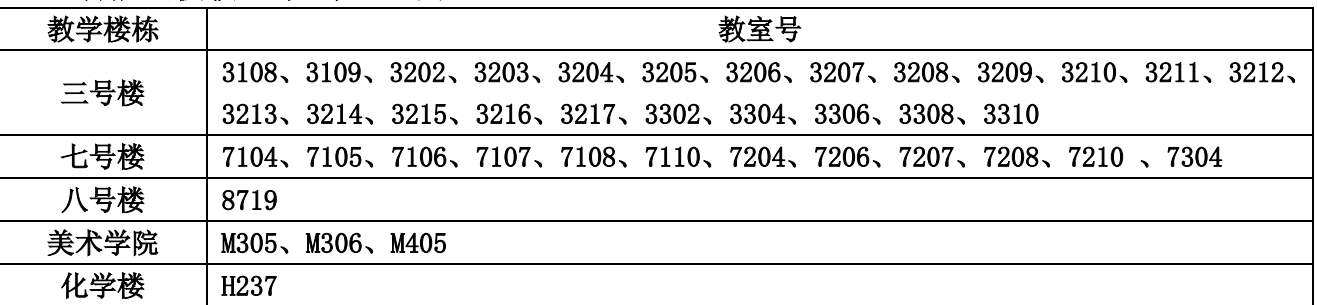

## 三、开关机流程

1、准备上课时,将教师卡插入刷卡器,"滴"一声后,所有设备依次通电启动;

2、当设备全部启动后即可正常教学;

3、智慧黑板默认为台式电脑信号,可以鼠标和键盘操作也可以在智慧黑板上触摸操作;

4、准备下课时,拔出教师卡,所有设备依次关机断电,不用其他操作(备注:如果使用过程 中切换到智慧黑板电脑,拔卡前则需先关闭智慧黑板电脑,再拔出教师卡)

#### 四、五指按压开关屏幕

1、在教学过程中如需要整体黑板书写时,将"五个手指"同时按压智慧黑板显示区域,显示 区域内容会处于黑屏状态,即可板书。

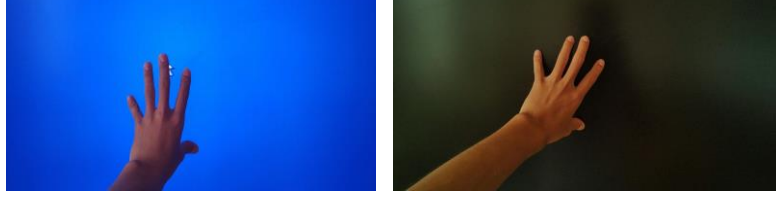

2、板书完毕后请擦干净显示区域后,将"五个手指"同时按压智慧黑板显示区域,显示区域 内容会恢复到黑屏前的状态,黑屏状态的书写不会对显示内容有任何改变。

## 五、屏幕下移

由于老师身高不同,有些老师对于关闭一些大窗口软件有触控不到或触控困难的问题, 可以进行以下操作

1、在任何通道下,先用手在智慧黑板显示区域从下往上滑动,屏幕上会出现信号选择画面(图 一),点击"图二"按键,即可将整个屏幕下移到合适高度;

2、关闭程序后按之前操作流程点击"图三",屏幕恢复到满屏状态。

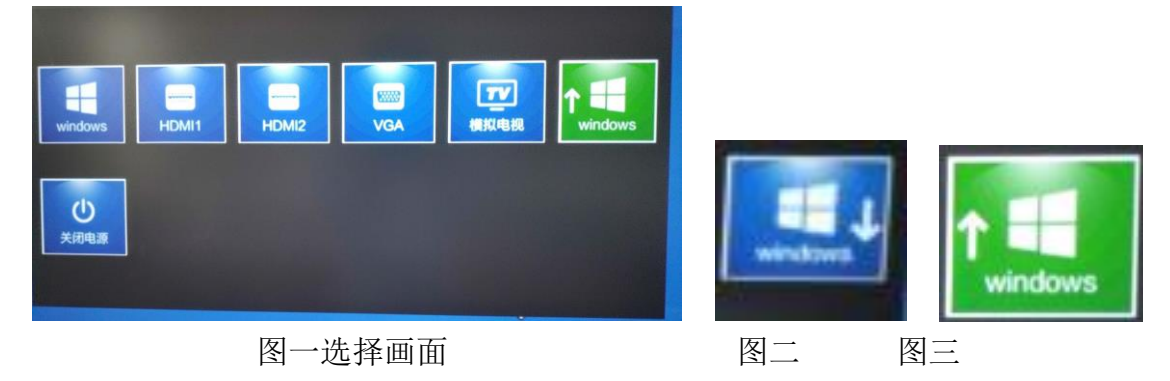

# 六、白板软件的使用

### (一)先切换信号至智慧黑板电脑

- 1、系统信号源有两种,台式电脑信号和智慧黑板电脑(OPS)。
- 2、使用台式电脑时,不需要任何切换操作,系统默认为台式电脑。
- 3、如要使用白板软件功能,则需要切换至智慧黑板电脑(OPS),先用手在智慧黑板显示区域
- 从下往上滑动,屏幕上会出现信号选择画面,点击"WINDOWS"按键,即可切换。
- 4、使用完后需切换回"VGA"通道,操作流程跟之前一样。

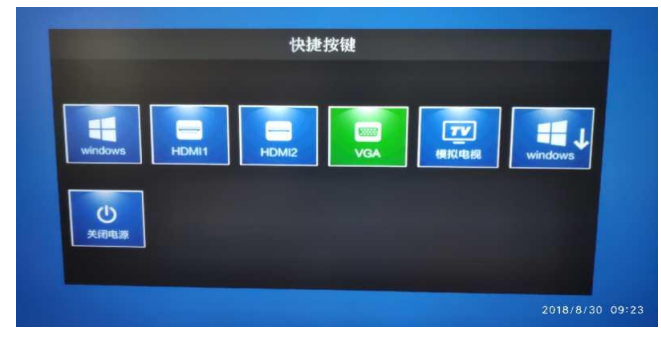

## (二)在智慧黑板内置电脑信号下使用 USB 接口

如需在智慧黑板电脑模式下进行 U 盘上的课件演示,

1、首先切换至智慧黑板内置电脑(OPS)信号模式: 先用手在智慧黑板显示区域从下往上滑

动,屏幕上会出现信号选择画面,点击" "按键,进去智慧黑板电脑模式。

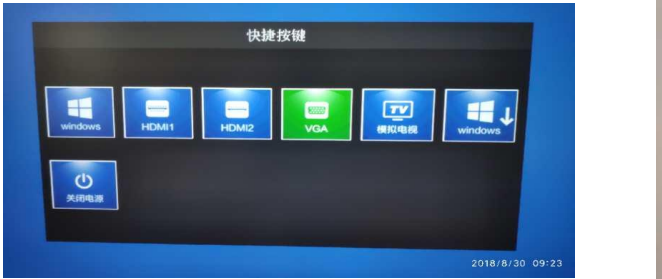

2、将 U 盘插入至智慧黑板左侧的 USB 接口

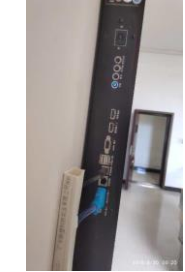

#### (三)白板软件操作介绍

- 1、打开智慧黑板电脑桌面上的欧帝白板软件
- 2、模式切换区

白板软件主要有:白板模式和桌面模式两种模式,可以自由转换。

2.1 桌面模式

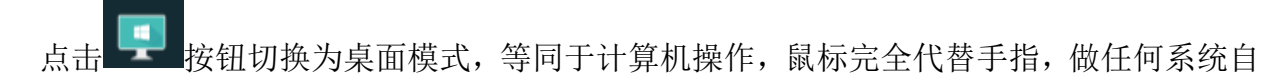

动操作,简单方便,同时工具栏中增加鼠标按钮 | | 就认鼠标有效, 在桌面模式下, 所

有白板的工具都有效,任何批注页面都可以自动保存到白板文件中,便于记录课程全过程, 方便师生回顾课程所讲解的内容。

## 2.2 白板模式

点击 按钮进入白板模式,在白板模式下,用户可使用白板软件的各项功能,一键调 取教育云平台上的资源和多种互动教学软件应用。

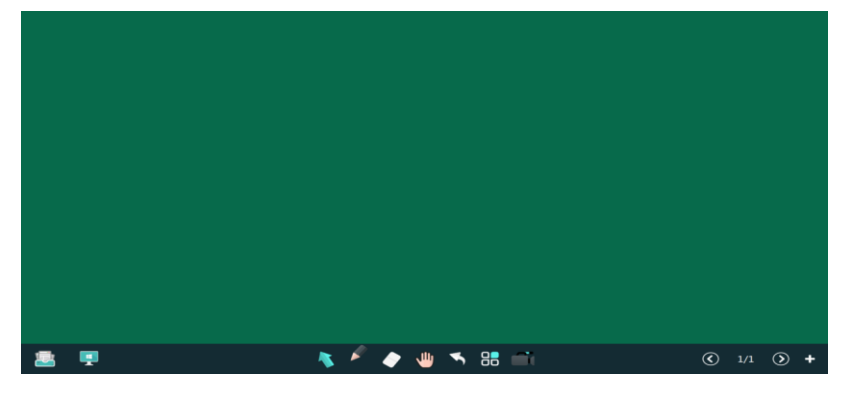

**A \* \* \* \* 8 0**  $\circled{0}$  1/1  $\circled{0}$  + - Q 3、书写区

书写区包含选择、书写笔、板擦、漫游、撤销、更多和录屏等功能,下面依次介绍各个 功能。

3.1 选择 点击按钮选择 ,可以通过画框选择对象、并对其进行以下操作:移动、旋转、 克隆、删除、缩放,对图形进行组合、取消组合、置于顶层、另存为、动画等操作。

3.2 书写笔 点击 图 图标,可以选择笔的粗细和多种颜色。

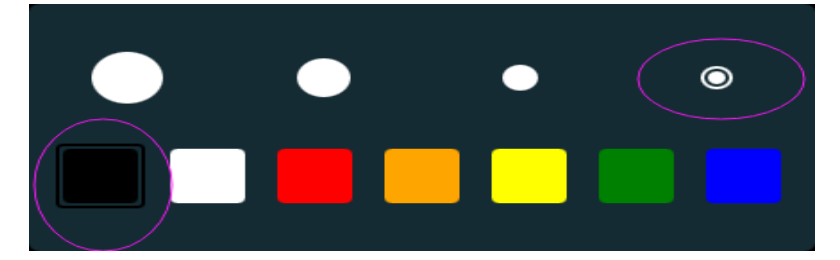

#### 3.3 板擦

点击板擦 , 弹出如下所示板擦类型。自左至右分别为任意擦、区域擦除、对象擦

除、清屏。

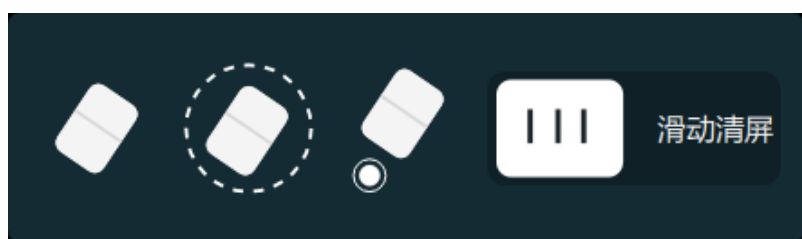

任意擦除:即板擦到哪里就可以擦到哪里,完全仿真实物板擦。

区域擦除:通过画框圈选需要擦出的内容即可擦除。对所选定的区域内任意对象和内容 进行区域部分擦除

对象擦除:点击需要擦除的对象即可擦除。

清屏:清除当前页内容。

手势擦除: 边写边擦, 硬件支持区域识别时, 支持手掌或手背启动手势擦除, 硬件不支 持区域识别时,手掌的五指接触时启动手势擦除。支持手掌和手背擦除,在手势擦除过程中, 不论是笔迹、图片、还是图形等任意对象都可以实现任意部分的擦除。

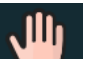

3.4 漫游 点击漫游 可以实现界面无限拖拽, 扩大板书区域。点击两次漫游, 可以打开 漫游控制器,做到小范围可控制漫游。

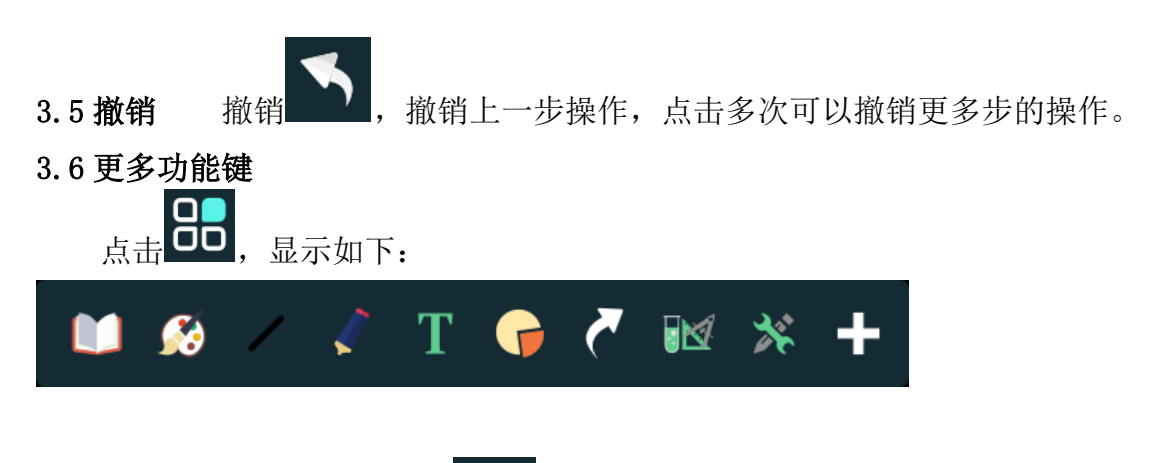

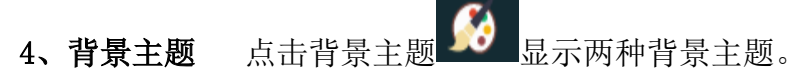

◆纯色主题: 预设 11 种颜色, 供用户选择, 以缩略图展现, 便于用户选择 。用户也可以 自定义添加背景颜色。

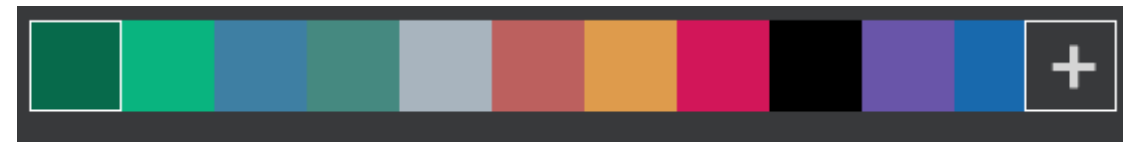

学科主题:按学科提供不同的学科主题,支持自定义学科主题。

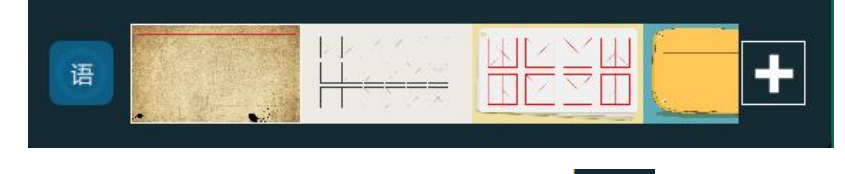

◆自定义主题: 用户通过一个图标 <u>【■■】</u>添加图片到自定义主题中,用户添加的图片以缩 略图模式展现在自定义主题区,在添加时,可以切换到电脑的任何目录,选择图片。

点击 图标,弹出界面,如下图所示。可以直接通过横轴选择任意粗细,粗细范围 1-40。 默认 9 种颜色, 也可以自定义添加颜色。

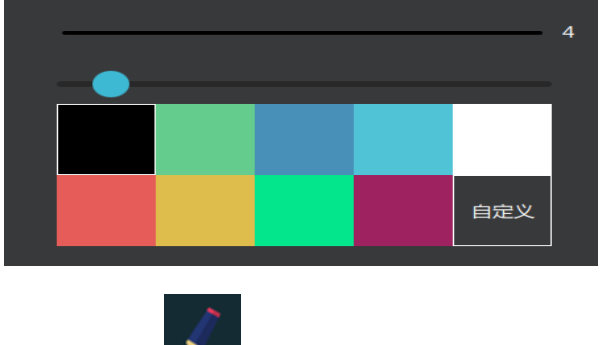

点击写字笔 | 图标,可以选择不同笔型。

铅笔、荧光笔、激光笔、钢笔、毛笔、印章笔、纹理笔和排刷,默认 8 种不同笔型。其 中纹理笔和印章笔默认 8 种图片,也可以自定义图片。

Τ 点击 \*\* 可以自由录入所需要的教学内容,显示在白板。

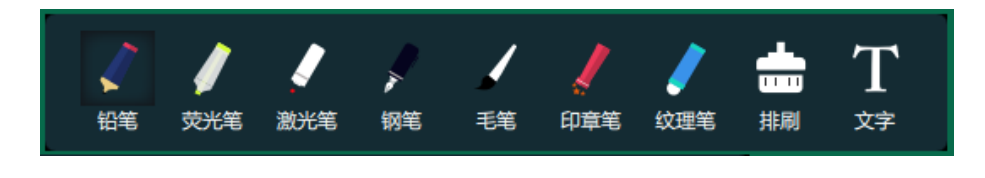

恢复:恢复上一步撤销的内容,点击多次可以恢复更多步的撤销内容

5、常用工具

常用小工具 包括:粘贴板、放大镜、聚光灯、幕布、喷桶、截图、截屏、浏览器、 计算器、日历、时钟、计时器、板中板、锁屏这些工具。

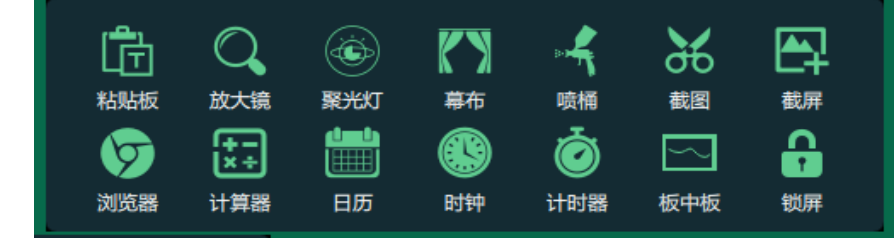

Ҧ ◆粘贴板 糊版: 可以在白板中粘贴白板外部复制的文字和图片。

◆放大镜 #大 : 放大或缩小洗中内容, 可以调整放大和缩小倍数, 可以移动位置。

◆聚光灯 ※※※ : 白板界面出现一聚光灯,对需要突出的内容做重点显示, 突出区域之外 的部分为暗光,在使用聚光灯状况下,能快速调整光圈大小和透明度。

◆幕布 · 可以遮挡白板的任意区域,可以拖动改变大小和区域,在幕布上可以标注 书写,可以从上下左右四个方向上调整遮住的区域,可以拖动幕布到任意位置。

喷桶:可将一闭合区域内相同颜色范围喷为一设定颜色,用户可自定义所使用的 颜色。喷桶颜色默认当前笔的颜色,可以修改。

◆截图 超 : 可以对当前白板页面进行任意区域的截图,截图后,可对此截图克隆、另 存为、组合、置顶、放大、缩小、撤销等操作。

◆截屏 <sup>截屏</sup>: 可以对当前白板页面进行截屏。截屏后, 可对此截图克隆、另存为、组合、 置顶、放大、缩小、删除等操作。

◆点击浏览器,<sup>浏览器</sup>,启动系统默认浏览器,直接打开百度首页。

6

 $\delta$ .

◆点击计算器 请出系统计算器进行运算。

◆点击日历 画 调出日历, 显示当然日历, 可以切换。

- ▶点击时钟 调出时钟,显示当前时间。
	-
- ◆点击计时器 出现倒计时钟表界面,默认时间是 0 小时 45 分钟, 也可以调整时间。

点击板中板 出现一块小黑板,可以在上面进行书写,擦除、单独保存小黑板上的 内容,板中板可以无限增加,点击翻页按钮可以对板中板切页

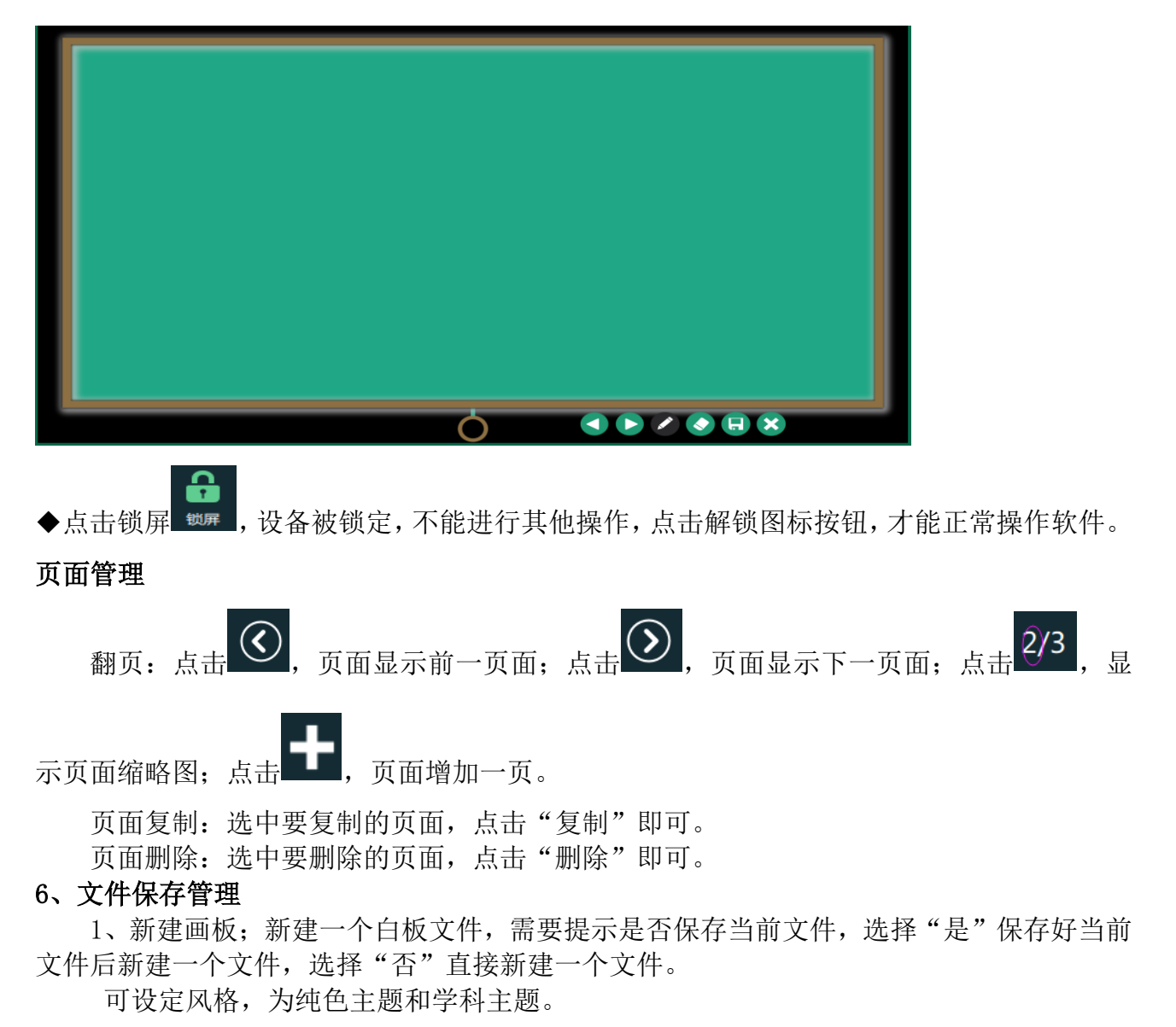

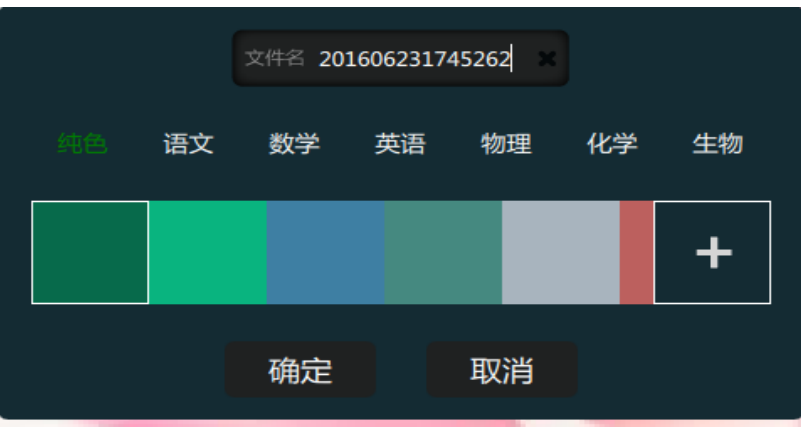

2、打开:打开一个白板文件,从选择一个扩展名为.wbb 的文件打开。

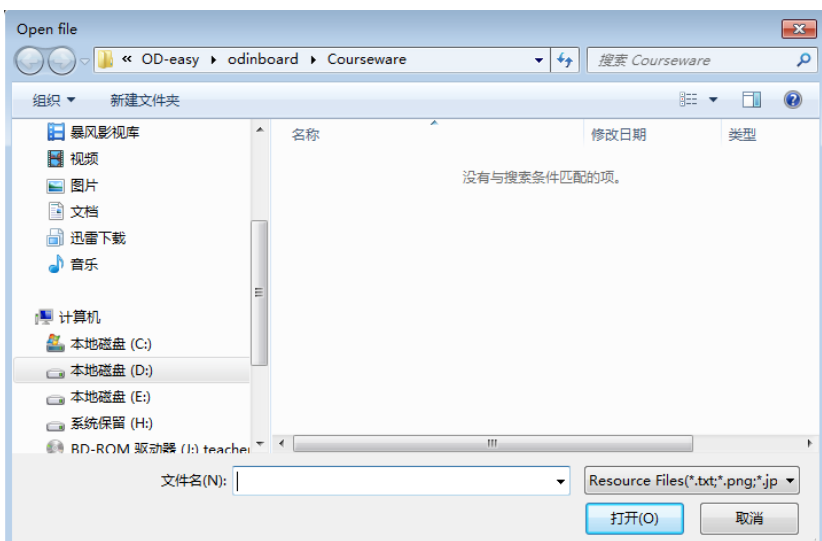

3、保存:点击保存,默认路径是白板安装的当前路径/courseware 下,默认文件名年-月-日-时-分-毫秒,扩展名是.wbb,用户可以自定义文件名和路径保存。

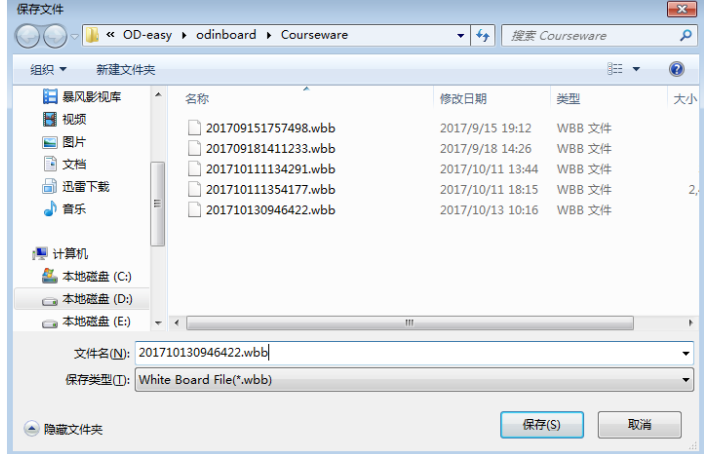

4、导入:点击导入菜单,系统会弹出打开文件对话框,选择 office 文档、音频、视频、 图片、PDF 文档等,导入到白板中,在白板中自动打开,能进行翻页,批注等。可将 PPT 文 件导入到白板软件中,并保持 PPT 文件中对象的独立性和 PPT 原有的背景和版式,其中图片、 文本、音频、视频、以对象形式导可进行再次编辑和保存。

5、导出:点击导出,将当前白板文件以 PPT 文档导出,将当前白板文件以 JPG 文档导出。 6、上传:点击上传,将当前白板文件上传到云端-我的资源-白板软件

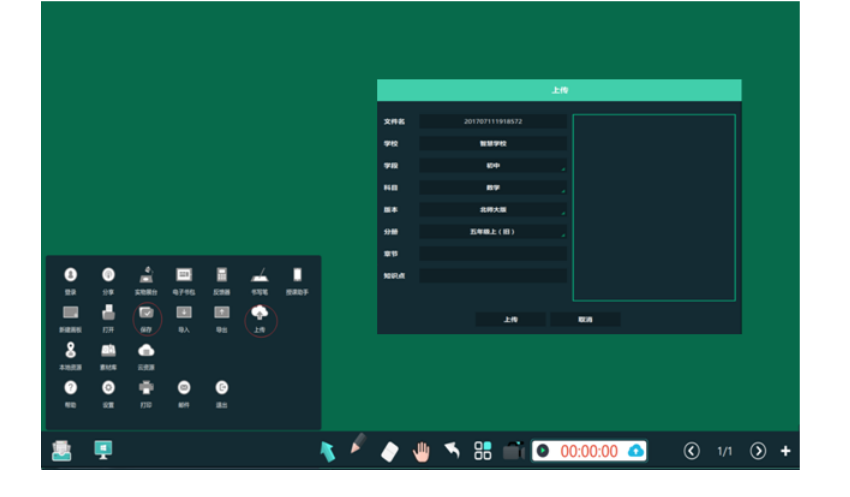